# **06 つみたてサービス**

## **<①新規・追加契約>**

**2024年11月18日 Ver.3.0**

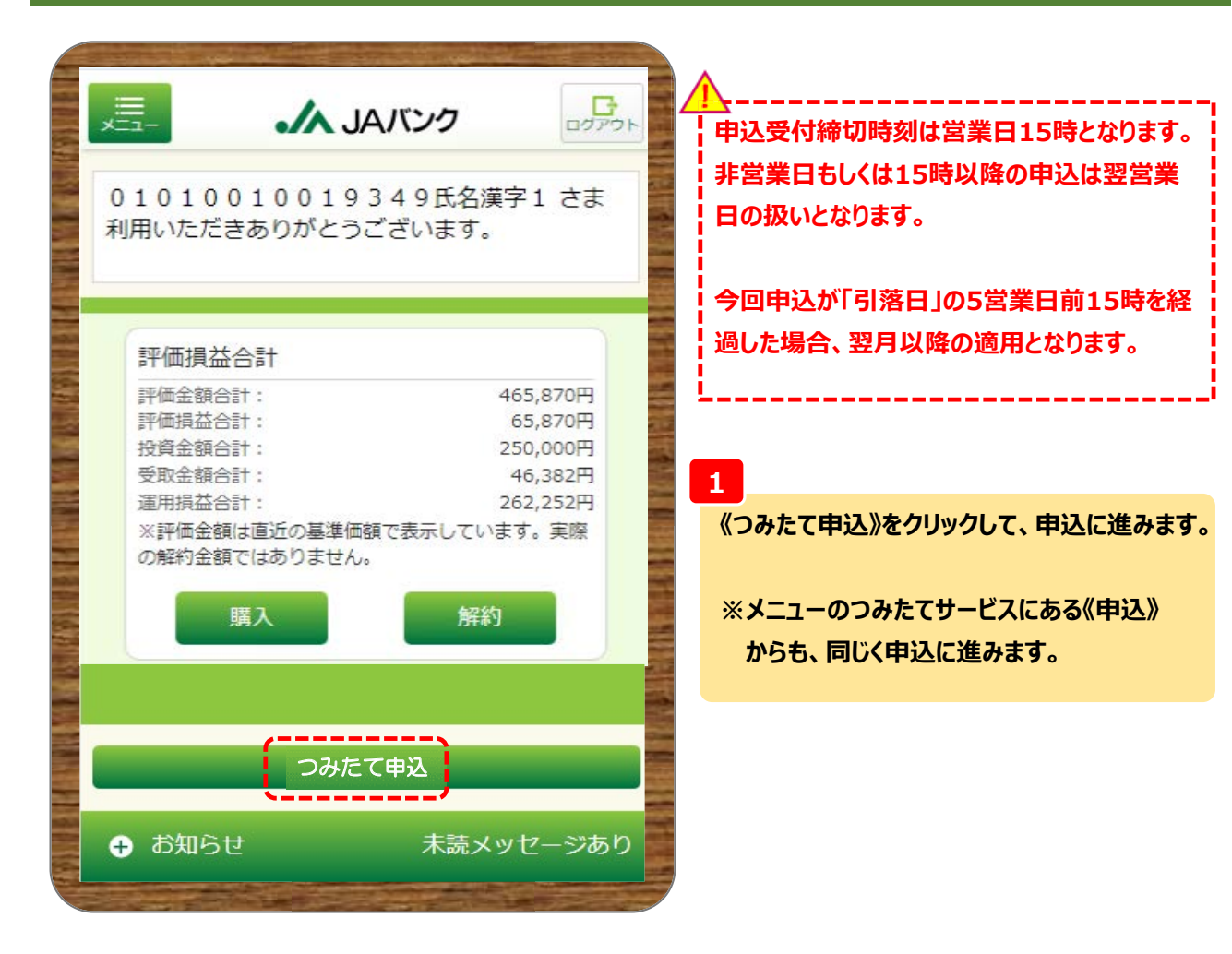

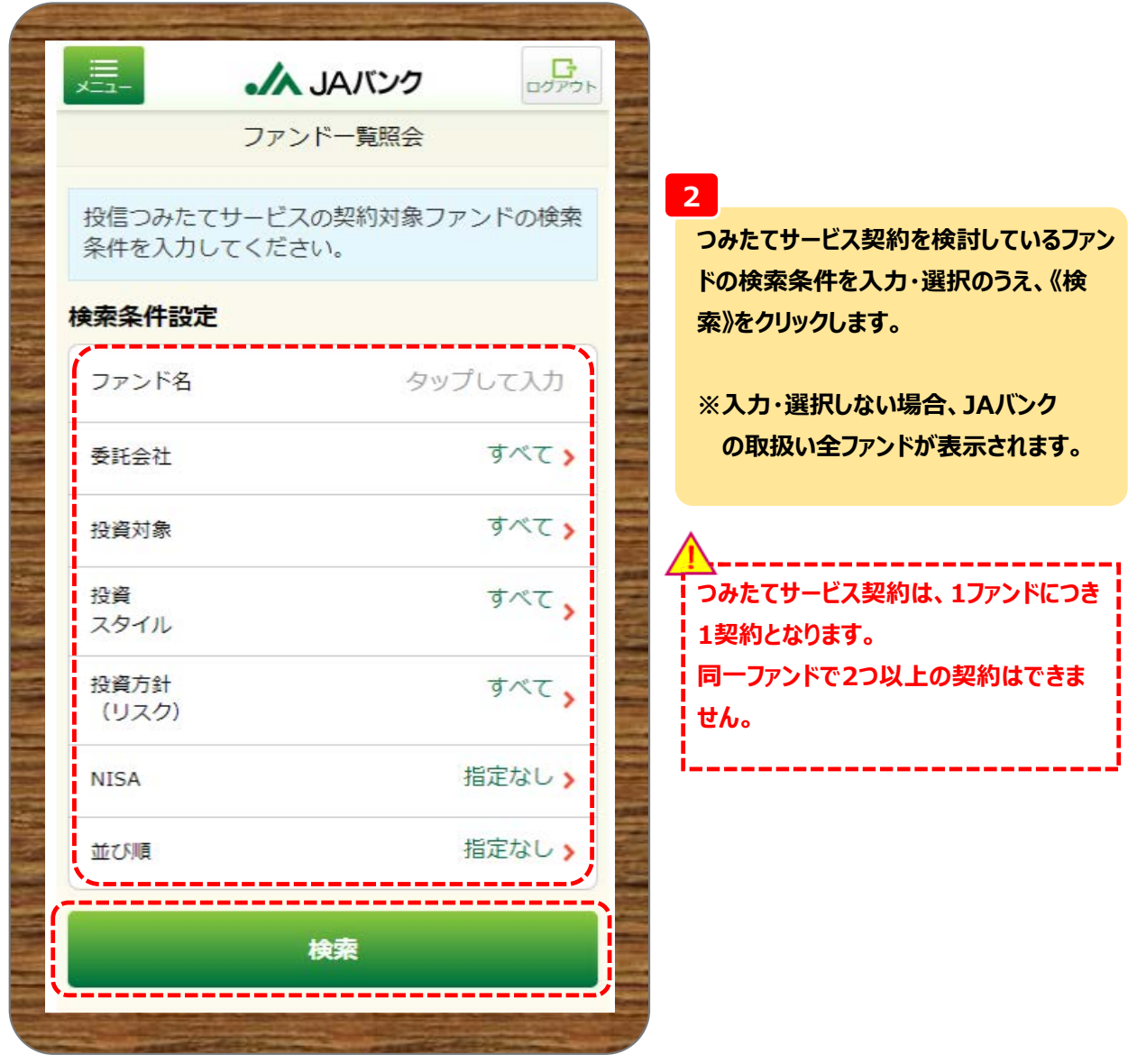

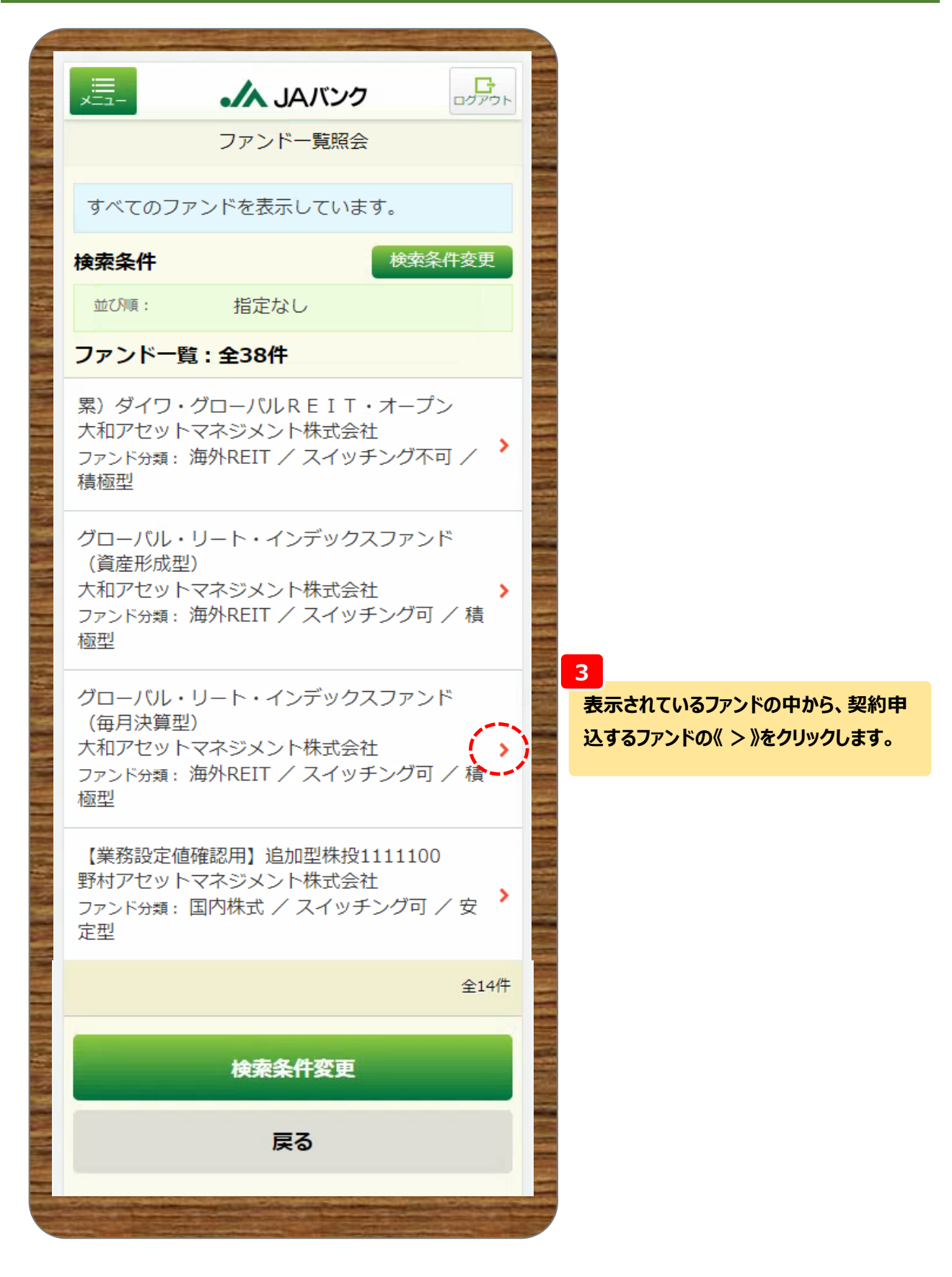

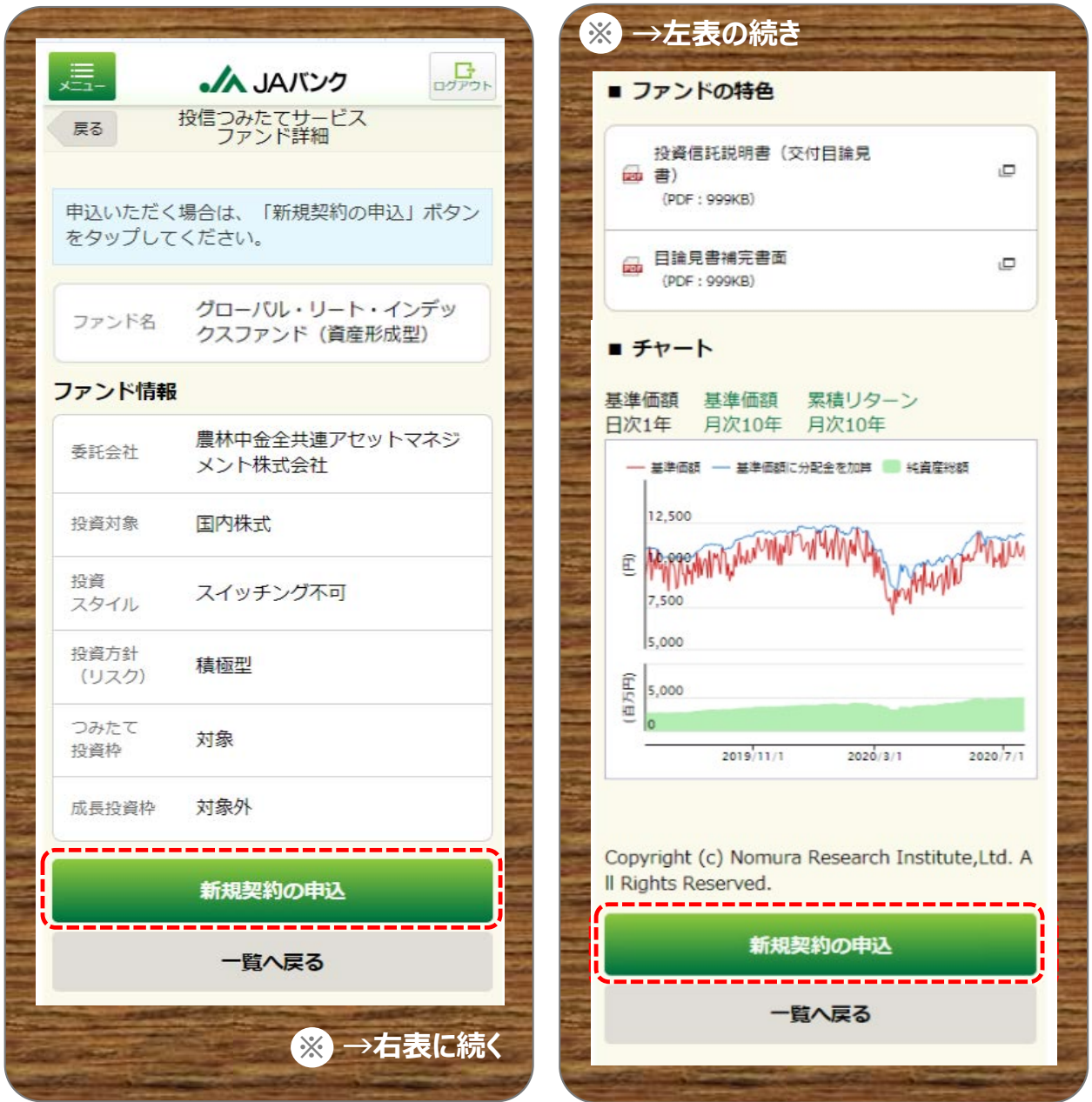

**ファンド情報等を確認のうえ、《新規契約の申込》をクリックします。**

**「新規契約の申込」が表示されないファンドは、以下の場合となります。**

**・申込停止となっているファンド**

**4**

**・NISA口座が未開設でつみたて投資枠ファンドを選択**

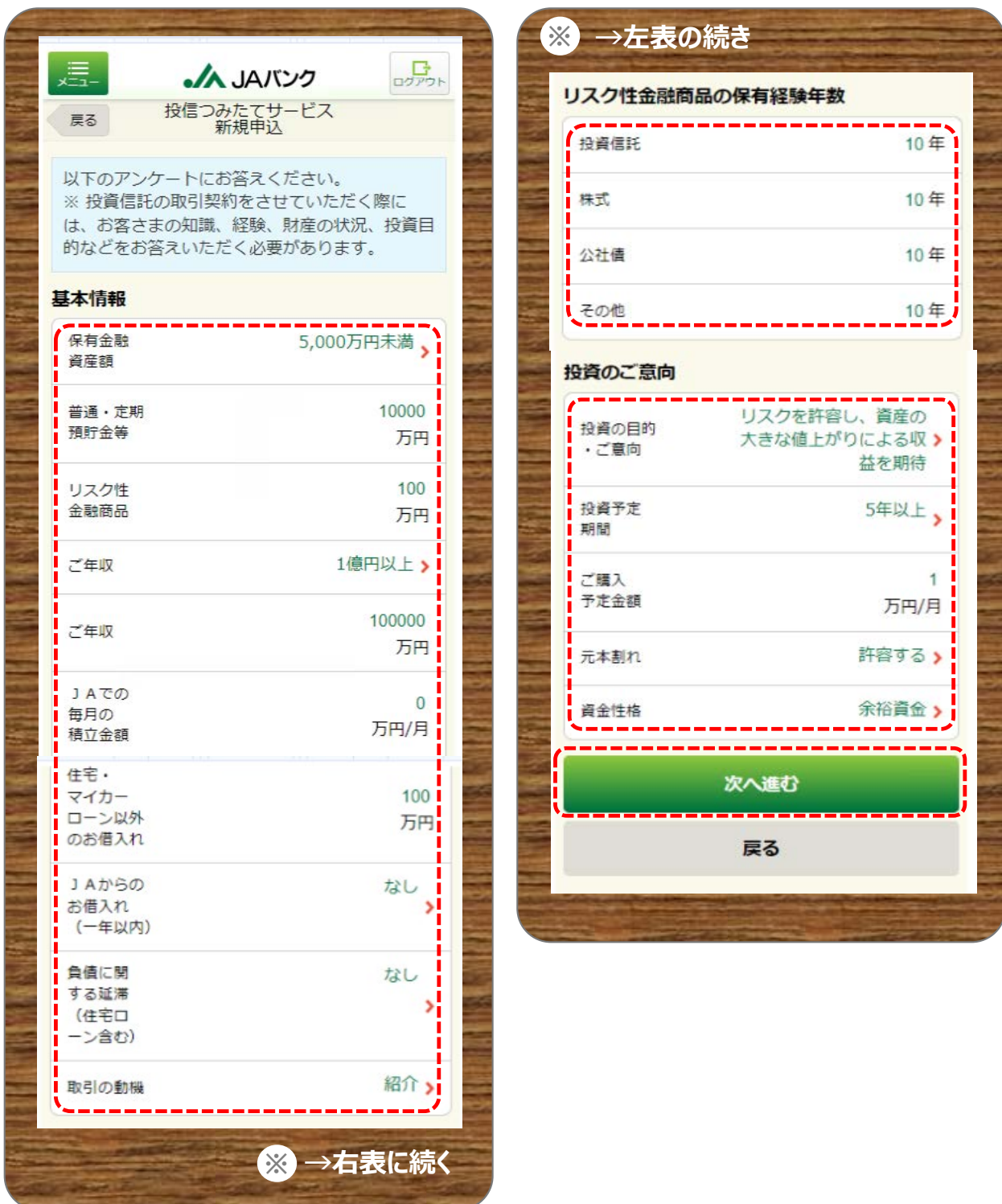

#### **5**

**お客さま情報として「基本情報」・「リスク性金融商品の保有経験年数」・「投資のご意向」を入力・選択の うえ、《次へ進む》をクリックします。**

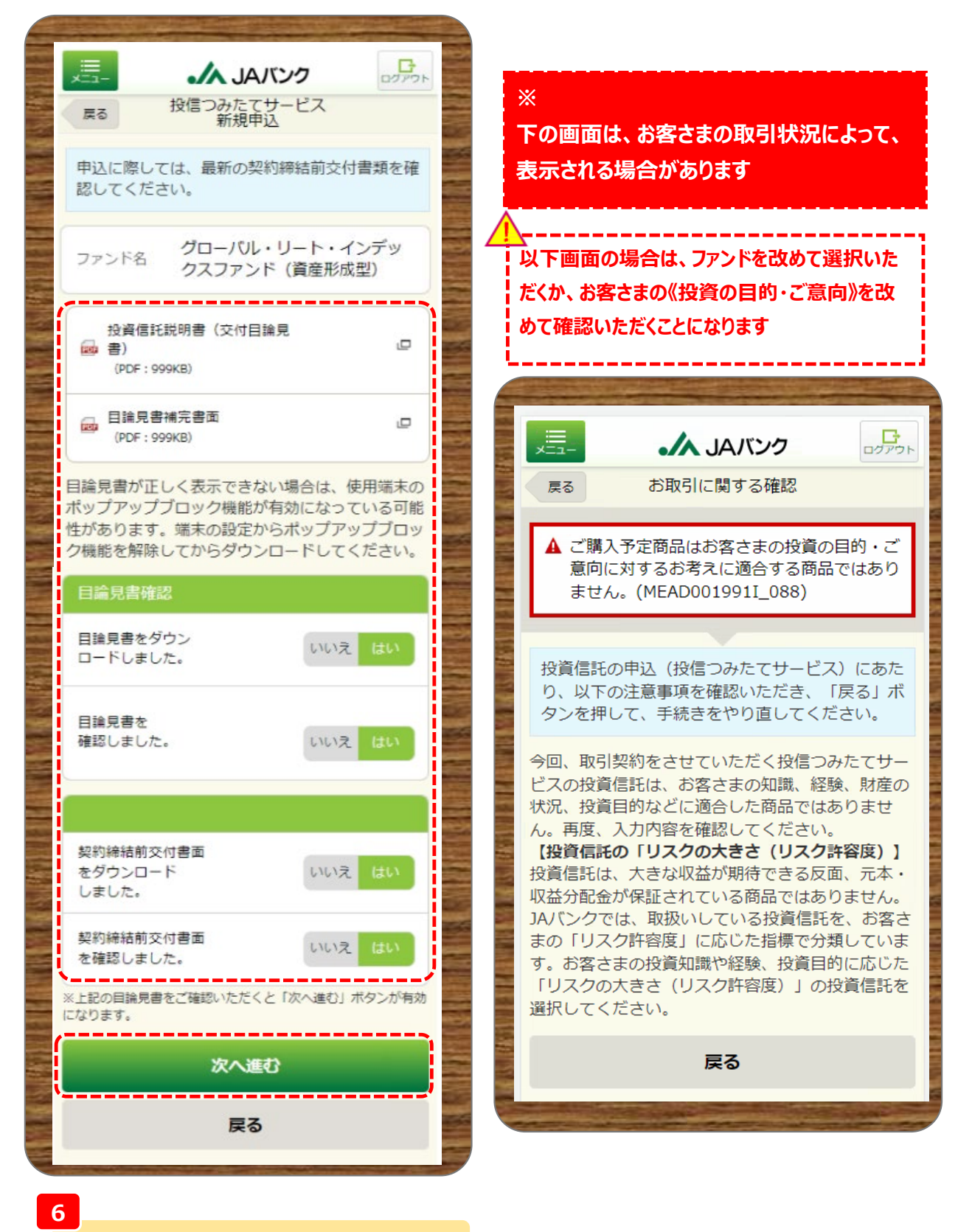

**交付目論見書・契約締結前交付書面をダウン ロード・確認のうえ、それぞれ《はい》を選択、《次 へ進む》をクリックします。**

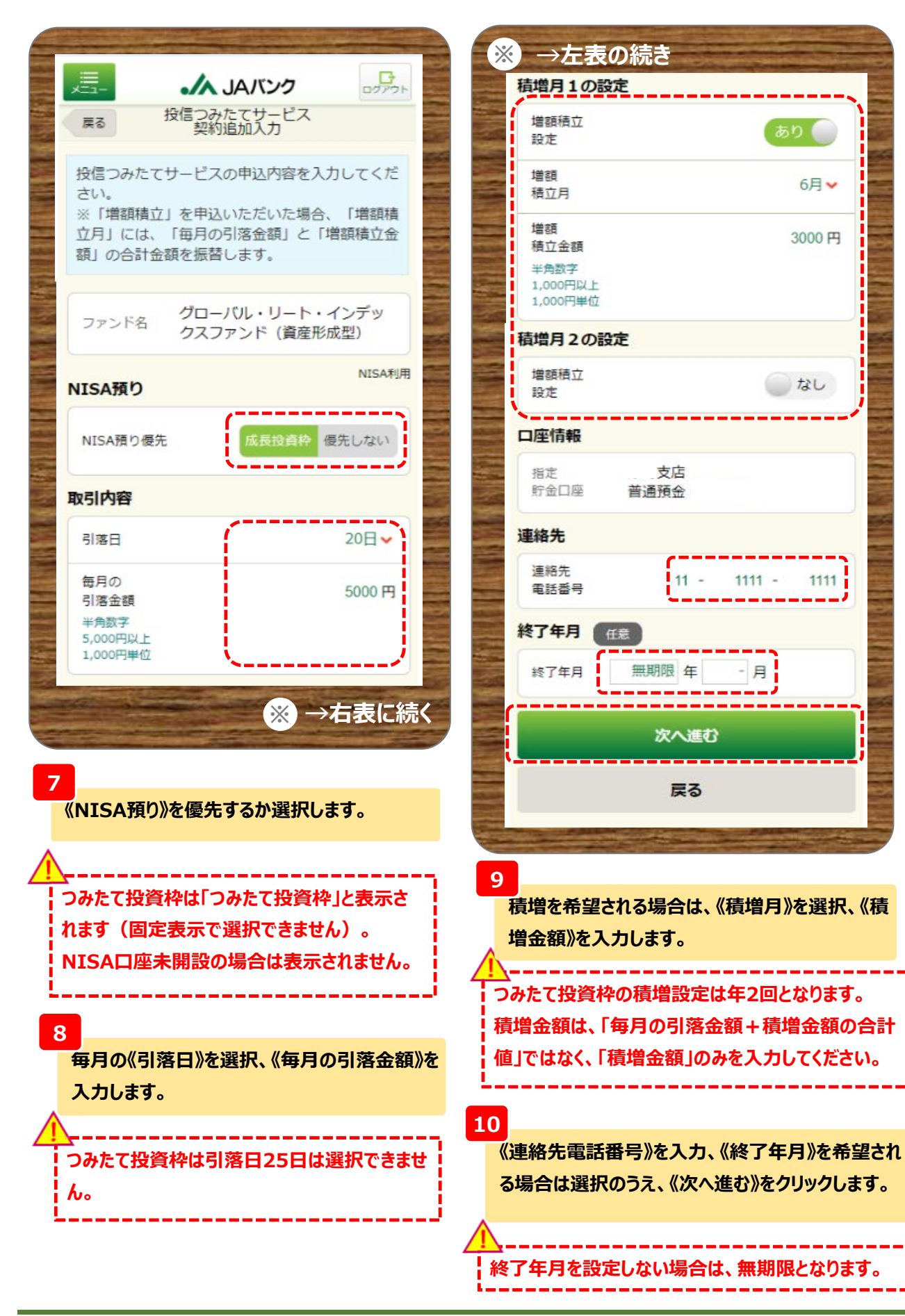

ありし

6月 →

3000円

いなし

1111

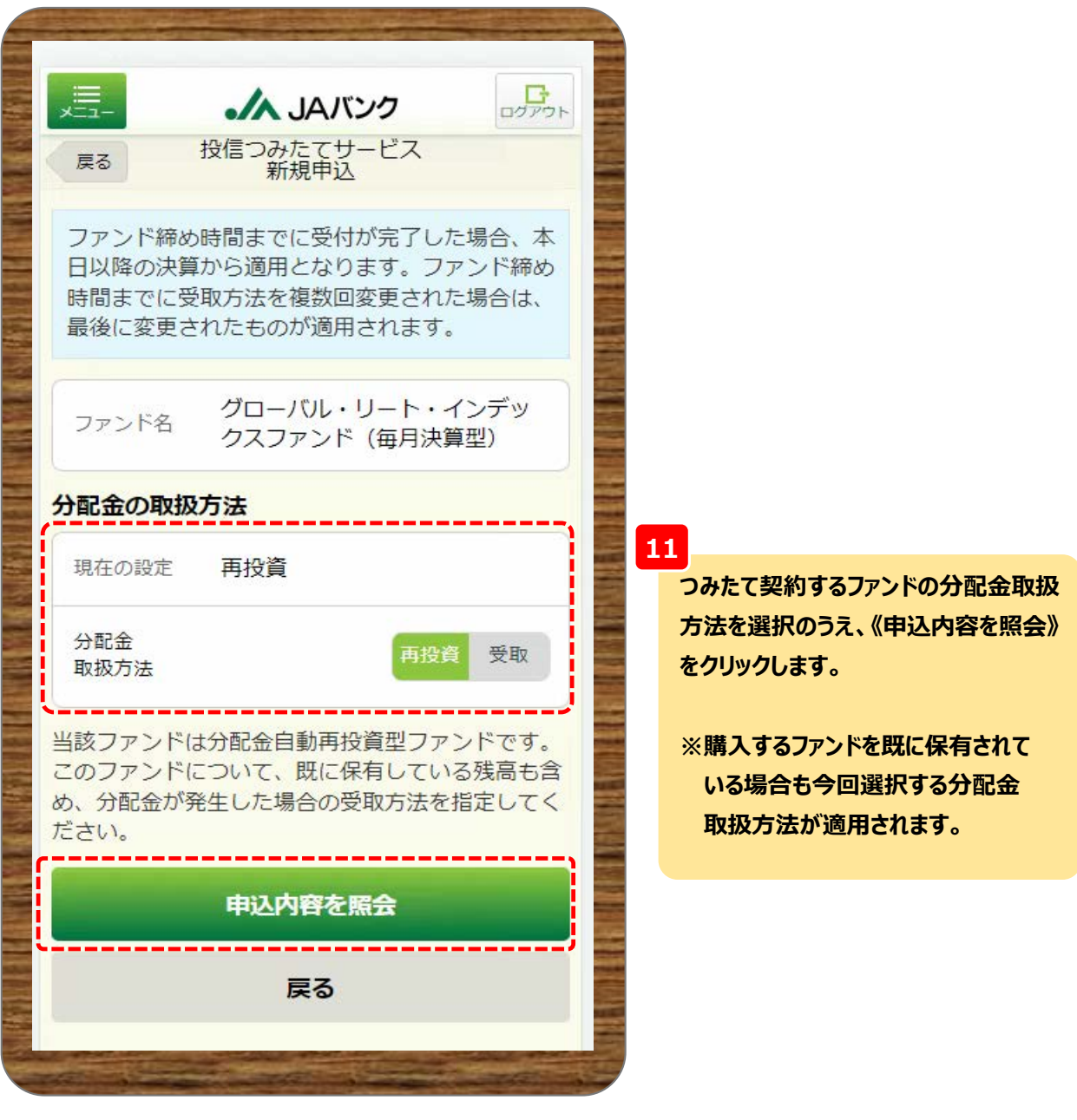

**2023年以前につみたてNISA預り※で保有されている口数に対する分配金の再投資は課税扱いとなり ます。** Ĩ.

**※一般NISA預りに対する再投資は2025年以降よりNISA預り対象となります。**

П

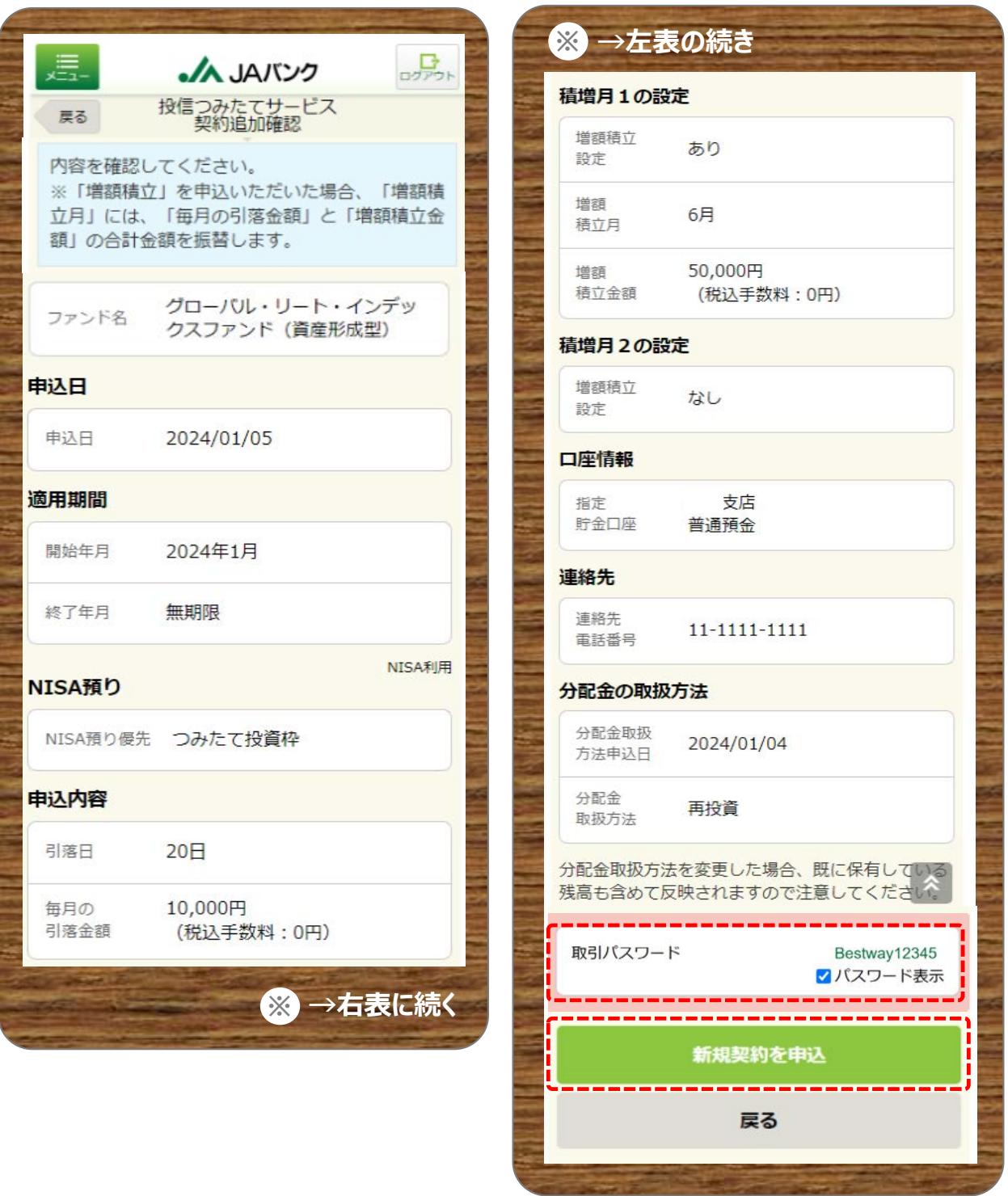

**12**

**今回申込内容を確認のうえ、《取引パスワード》を入力、《新規契約を申込》をクリックします。**

**※取引パスワードは、JAバンク投信ネットサービスに初めてログインされた際に、お客さまにて 登録されたパスワードとなります。 パスワードを忘れた場合、または複数回誤入力して入力エラーとなった場合は、 お取引JAに連絡いただき、パスワード再発行手続きをさせていただきます。**

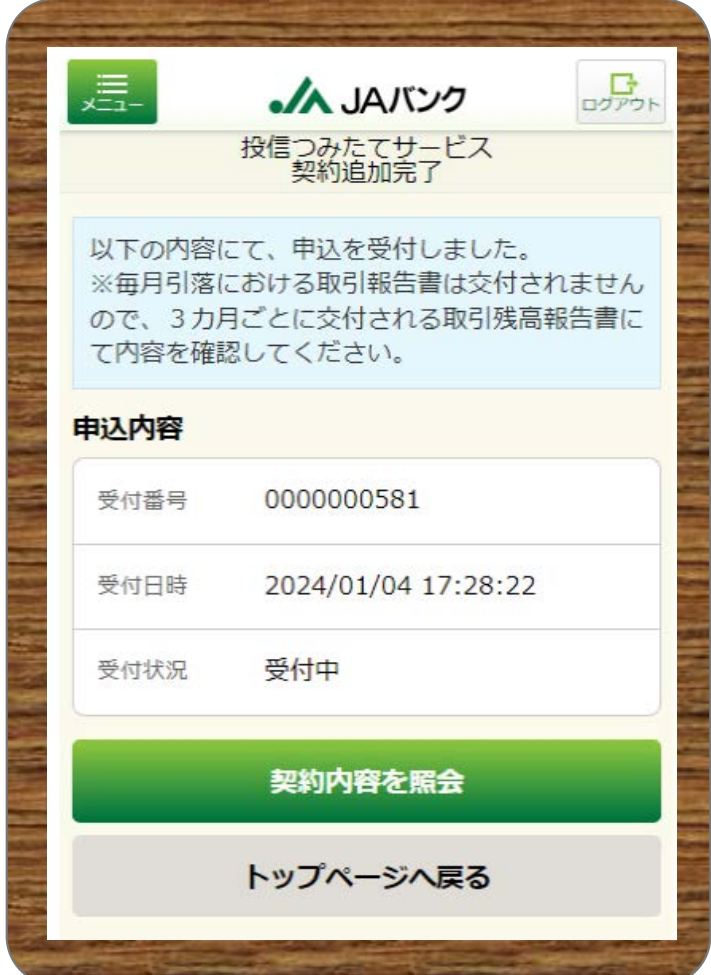

**13**

**今回の申込内容が表示されます。 以上でつみたてサービス契約の新規申込 は終了です。**